# UPUTE ZA POSTAVLJANJE APN-a SIMPA KARTICA

upute se odnose samo na učenike kojima ne radi mobilni Internet!!!

- 1. Isključiti tablet na *power* tipku
- 2. S desne bočne strane tableta pritisnuti dugme **SIM** te izvaditi SIM karticu
- 3. Vratiti SIM karticu nazad u tablet
- 4. Uključiti tablet
- 5. Ako je SIM kartica ispravno umetnuta mora se u gornjem desnom uglu pojaviti oznaka **3G ili 4G.**

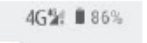

Ako nema oznake ponoviti korake 1-4.

#### 6. Kliknuti na **Postavke**

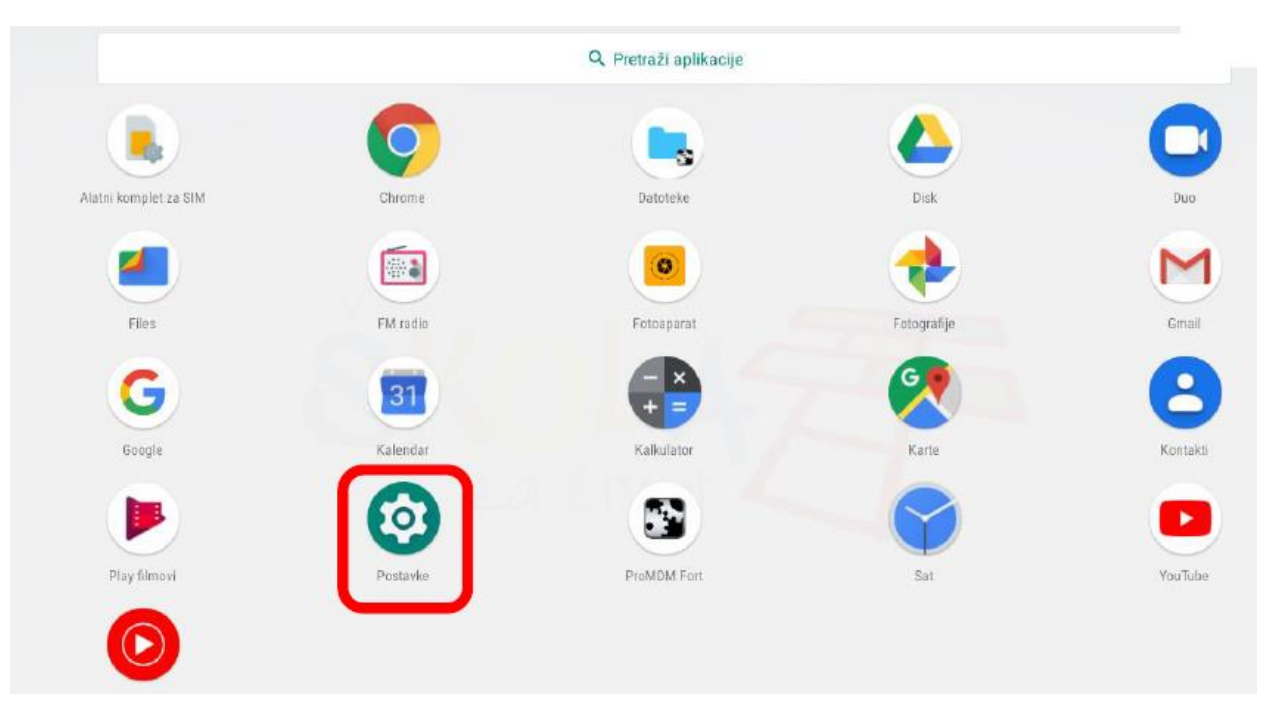

7. Kliknuti na **Mreža i Internet**

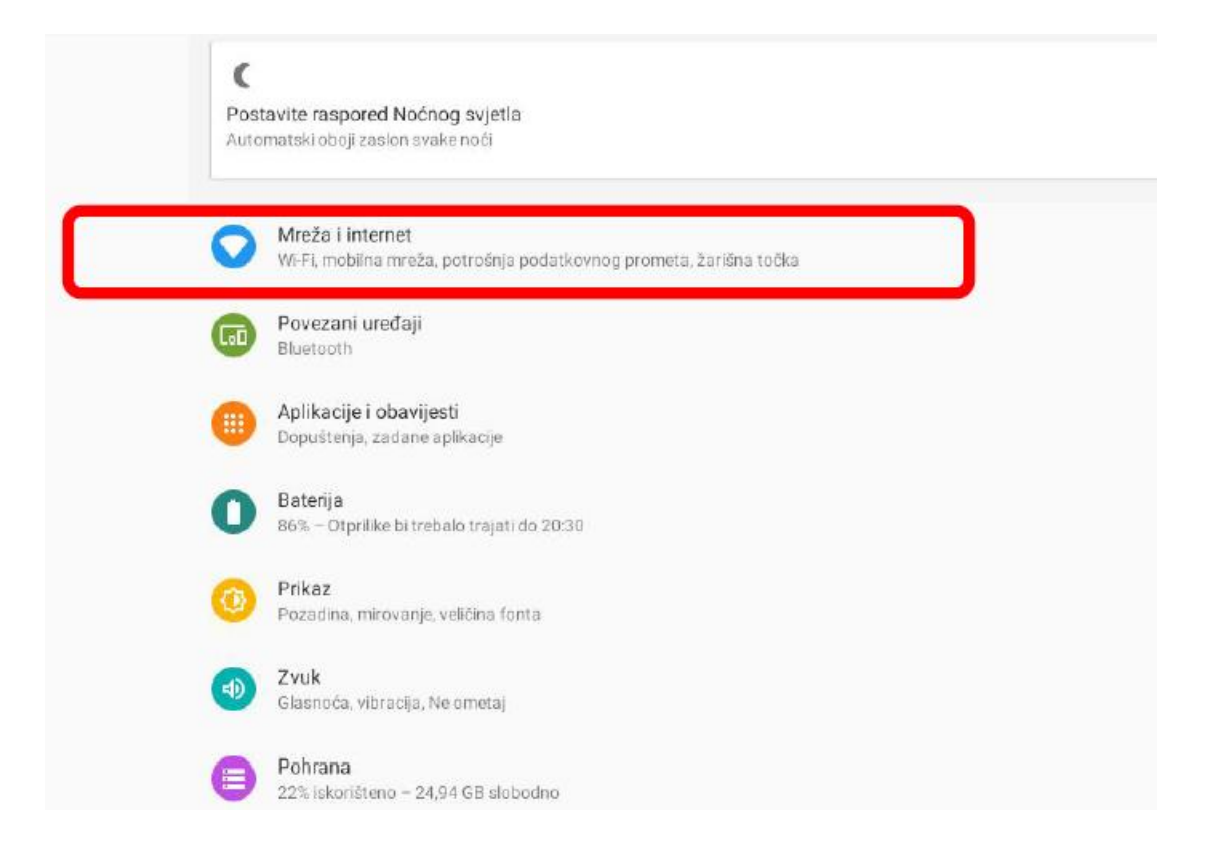

### 8. Kliknuti na **Napredno**

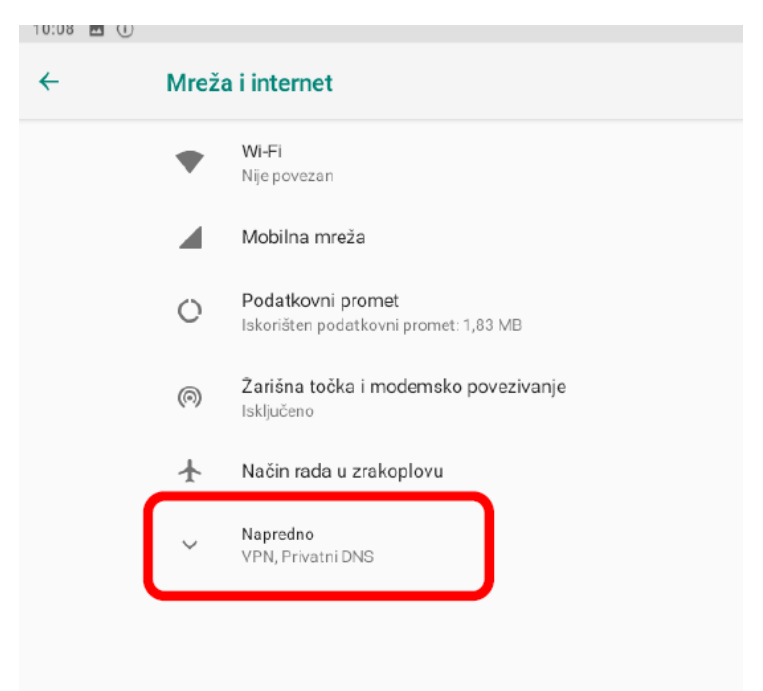

#### 9. Pronaći **Pristupne točke** te kliknuti

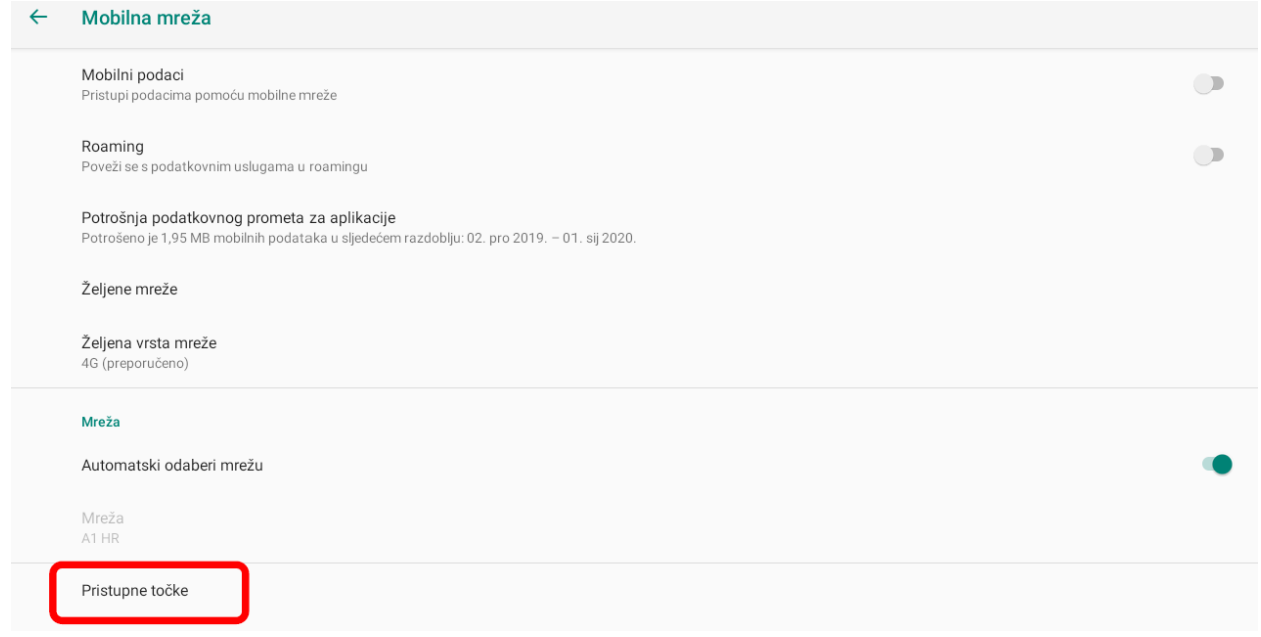

#### **BRISANJE POSTOJEĆIH PRISTUPNIH TOČAKA**

10. Ukoliko se u sljedećem prozoru nalaze sljedeći APN-ovi (jedan ili oba) potrebno ih je obrisati

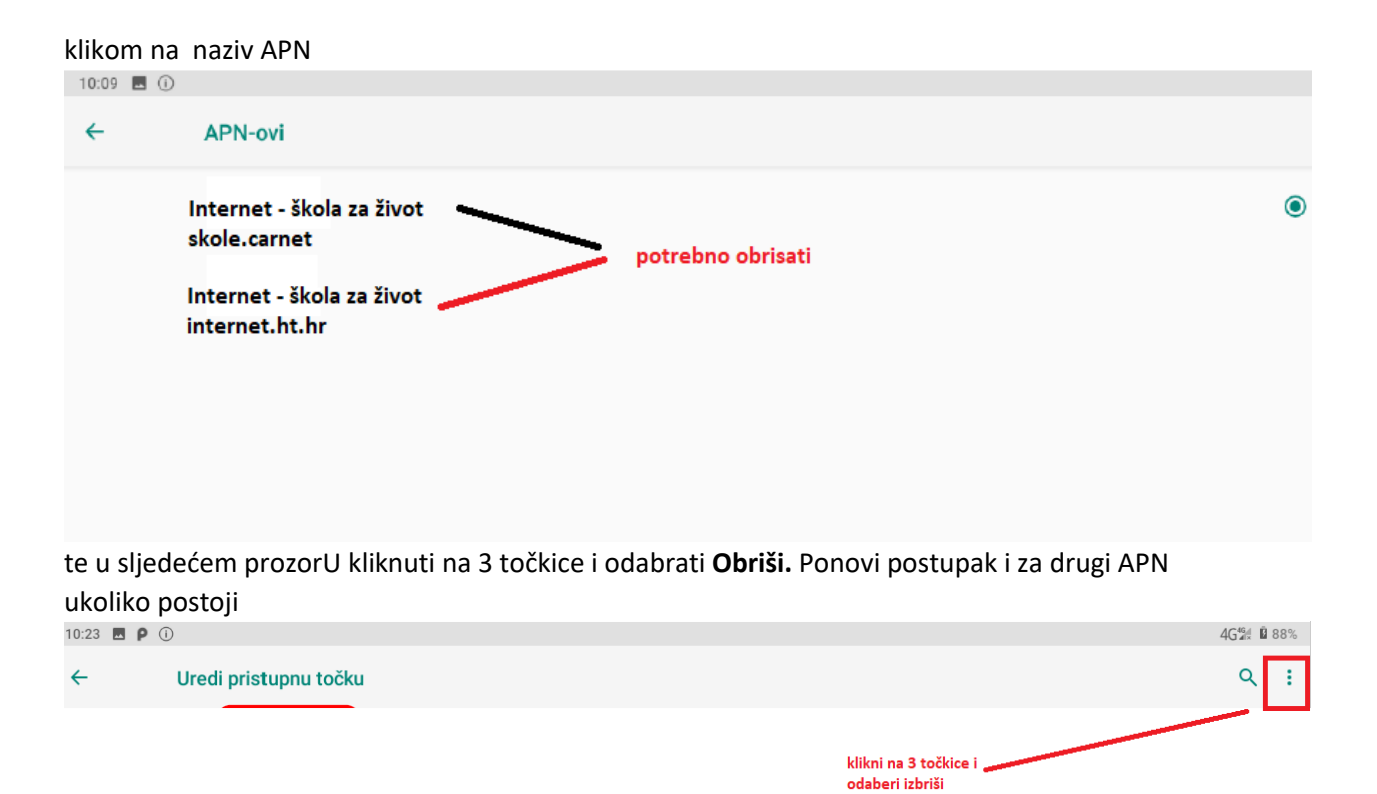

## **STVARANJE NOVE PRISTUPNE TOČKE**

11. Kliknuti na znak **+** za dodavanje novog APN-a

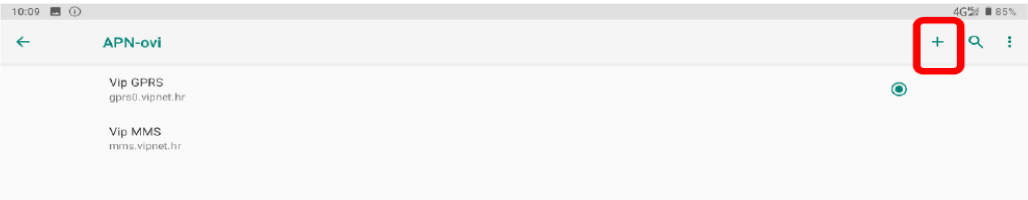

#### 12. Uredi pristupnu točku prema navedenoj slici

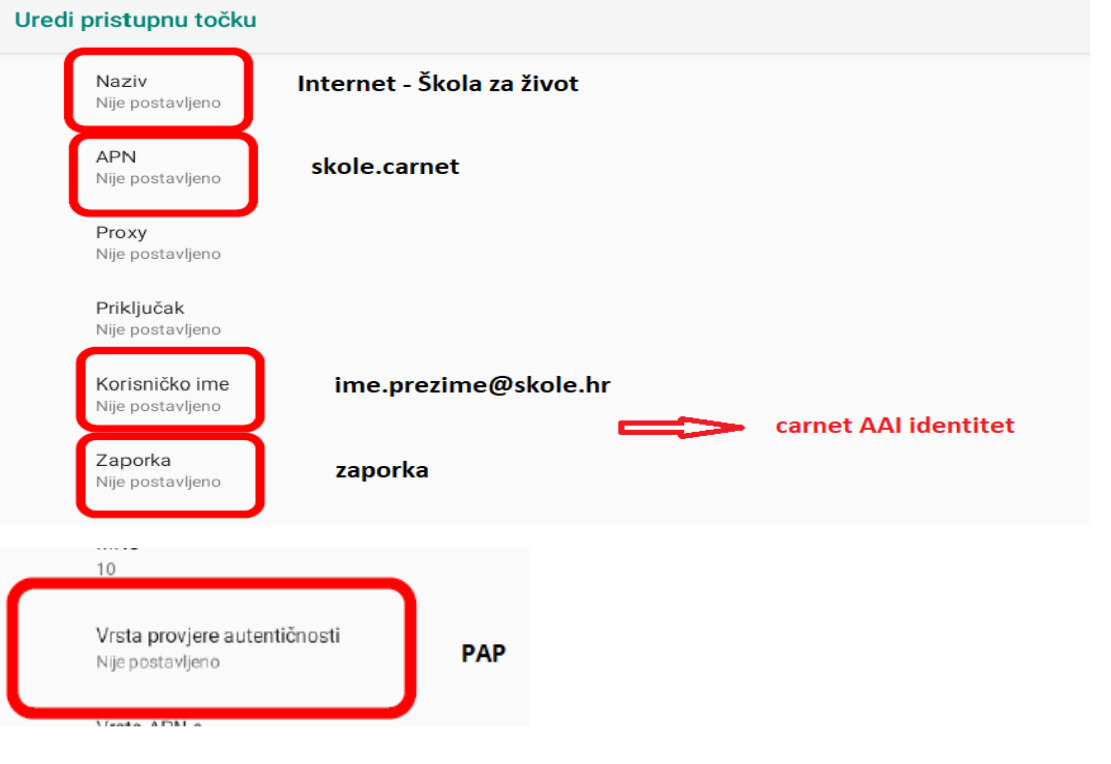

**13.** Nakon što je uređena pristupna točka potrebno je kliknuti na 3 točkice i odabrati **Spremi**

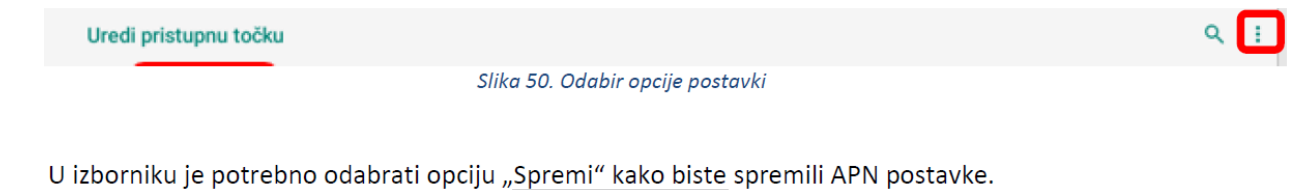

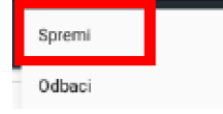

#### **14.** Za povezivanje na mobilni Internet potrebno je označiti stvorenu pristupnu točku

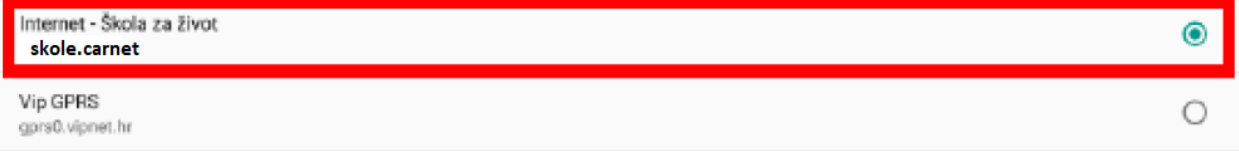

15. Na početnom zaslonu tableta isključite bežični Internet (wifi) te uključite mobilni Internet. Testirajte mobilni Internet koristeći preglednik GoogleChrome. Ukoliko ne radi, sačekajte par sati te resetirajte tablet (pritiskom na tipku *power* i odabirom **ponovo pokreni**)